# **QUICK START WITH LIMESURVEY**

## **CREATING NEW SURVEY**

Use the **Administration toolbar** to create a new survey, access previously created surveys, get help, or log out.

LimeSurvey

🖌 Configuration 👻 🗮 Surveys 🔹 Active surveys 🕦 👗 🔹 🔹 🐥

### To create a new survey click Surveys -> Create a new survey

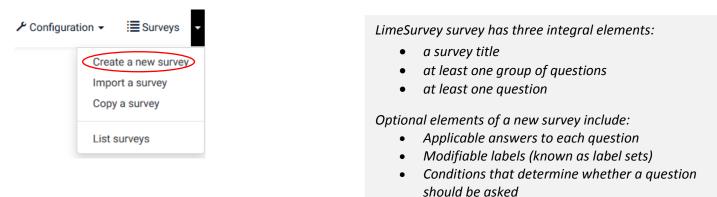

### Begin by filling out Survey title

Save Save and close Close Create, import, or copy survey Create Import Copy \*This setting cannot be changed later! Base English General options language: http://example.com Required End URL: Survey title: Some description text URL description: Adds a group and sample question to the new survey Sample question • Date format: mm-dd-yyyy Description: 🔀 🛷 🗶 🔓 🛱 🛍 🐟 🥕 🔍 🏣 🌆 🙆 Source 🖾 🎬 🖉 • ⊞≣☺Ω ΒΙ⊻ 5 ×, × / ∄ ≔ ₩ ₩ % ≥ ± ± ≡ Dot (.) Decimal mark: +¶ ¶+ 🗐 🖹 📾 🙊 Styles 🔹 Format 🔹 Font Anna Sokolovskaya Administrator: 🖻 🕲 🔺 🖾 anna.sokolovskaya@concordia.ca Admin email: help@concordia.ca Bounce email:

Fill out other necessary fields and press Save

- Description short description of the survey
- Welcome message message that will display when a participant first logs into your survey
- End message message that will display when a participant completes the survey

A detailed explanation of other settings can be found at https://manual.limesurvey.org/Survey\_settings

Once the survey gets saved, "Your new survey was created" message will appear. Click the Survey button to begin creating groups and questions.

|                               |                                                     | Save and                                                      |
|-------------------------------|-----------------------------------------------------|---------------------------------------------------------------|
| test > Edit survey tex        | elements and settings                               |                                                               |
|                               |                                                     |                                                               |
| Your new survey was o         | reated.                                             |                                                               |
|                               | · · · · · · · · · · · · · · · · · · ·               |                                                               |
| Edit survey text              | elements and settings                               |                                                               |
| English (Base langu           | (ne)                                                | < General options                                             |
| English (Soco lange           | 9°/                                                 |                                                               |
|                               |                                                     |                                                               |
|                               |                                                     | Base language: English                                        |
| Survey title:                 | LimeSurvey test                                     | Base language: English Additional Select additional languages |
| Survey title:<br>Description: |                                                     |                                                               |
|                               | LimeSurvey test                                     | Additional Select additional languages                        |
|                               | [※ (d) [※ 15 箇 価 箇] ◆ ※ Q % 票 Ix @ Source ] 図 醤 器 Ø | Additional Select additional languages                        |

### **CREATING A QUESTION GROUP**

Survey questions need to be organized in groups. You can choose to have all your questions in one group or separate questions into several groups.

To create a new group, click Add group button or select Questions and groups -> Question explorer -> Add group on the left-side menu.

| Add group     | ♠ Survey                     | < | > |
|---------------|------------------------------|---|---|
| O             | Questions and groups:        |   | • |
| Add new group | 👉 Question explorer 👻        |   |   |
|               | Add group                    |   |   |
|               | <ul> <li>My group</li> </ul> | 0 | ≣ |
|               | List question groups         |   |   |
|               | List questions               |   |   |
|               | ₽ Question organizer         |   |   |
|               | Survey participants          |   |   |
|               | Return to survey list        |   |   |

Give the new group a name, a short description (optional), and press **Save**.

## **CREATING QUESTIONS**

There are several ways to add a new question to the category.

#### Method 1: Click add a question link in the message appearing once you create a group

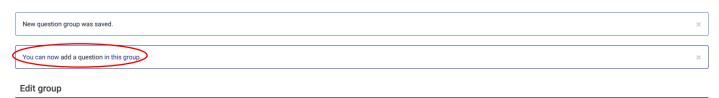

### Method 2: Click 🕒 button on the side menu or to the right of the group summary

| A Survey                      | ۲ | > | My survey > | Question groups in 1 | this survey                    |             |                       |              |
|-------------------------------|---|---|-------------|----------------------|--------------------------------|-------------|-----------------------|--------------|
| Questions and groups:         |   | - | Question g  | groups in this       | survey                         |             |                       |              |
| 🗁 Question explorer 🔸         |   |   |             |                      |                                |             | Search by group name: | Search Reset |
| <ul> <li>Add group</li> </ul> |   |   | Group ID    | Group order          | <ul> <li>Group name</li> </ul> | Description |                       |              |
|                               | _ |   | Group ib    | oroup oraci          |                                |             |                       |              |
| • new group                   | ٥ | = | 1664        | 0                    | new group                      |             |                       |              |

#### Method 3: Click Add new question to group under Group quick actions

Group quick actions

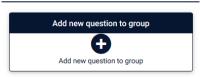

#### Under the General options select the Question type, fill out Code and Question fields and press Save

| Ð In | nport a question            |                                                                                                    |                     | Save Save and close |
|------|-----------------------------|----------------------------------------------------------------------------------------------------|---------------------|---------------------|
|      | My survey > new group > Add | a new question                                                                                                    |                     |                     |
|      | Add a new question          |                                                                                                    |                     |                     |
|      | English (Base language)     |                                                                                                    | General options     |                     |
|      | Code:                       |                                                                                                    | Question type:      | List (radio) 🔹      |
|      |                             | Required                                                                                                    | Question group:     | new group (ID:1664) |
|      | Question:                   | 5: (#) ※ 6 値 値 値 ◆ → Q 2: 第 <i>I</i> № D Source Ⅲ 価 圏 ② Ⅲ 量 ③ Ω<br>B <i>I</i> U 5 × × ×* ほ に 律 非 17 次 ≧ 主 主 目 +11 1+ Ⅲ 目 ◎ ● ■ | Option 'Other':     | Off                 |
|      |                             | Styles • Format • Font • Size • 🏴 🛇 🛕 •                                                                                        | Mandatory:          | Off                 |
|      |                             |                                                                                                    | Relevance equation: | 1                   |
|      |                             |                                                                                                    | Position:           | At end              |
|      |                             |                                                                                                    | < Advanced settings |                     |

Here is a list of question settings:

• **Code** – a unique identifier of the questions. Try to be consistent with your coding in this field. Planning will make your evaluation a lot easier at a later time. This field is normally not displayed to people taking the survey.

The question Code must be unique across the same survey, must start with a letter, and only contain letters and numbers. If you have ever tried to export your data to SPSS or R, you may have discovered that this code becomes the value label

- Question the actual question being asked
- **Help** an optional field that is useful if a question needs some explanation or you want to explain how it should be answered. When you put text in this field, a "Question Mark" icon appears on the survey entry screens with the help text right beside

If your question type requires specific answers/ subquestions you will be able to add them by clicking **Edit answer options** once the questions is saved.

| My survey (ID:377489) |       |           |             |                         |                          |             |        |        |      |                  |                       |                      |
|-----------------------|-------|-----------|-------------|-------------------------|--------------------------|-------------|--------|--------|------|------------------|-----------------------|----------------------|
| Preview survey        | 🗘 Pre | eview que | stion group | Preview question        | <ul> <li>Edit</li> </ul> | Check logic | Delete | Export | Сору | A Set conditions | 🔀 Edit answer options | Edit default answers |
| A Survey              |       | < >       | •           | My survey > new group > | question                 | 3           |        |        |      |                  |                       |                      |
| Questions and group   | s:    | •         | -           | Question summary        | question3 (              | ID: 39933)  |        |        |      |                  |                       |                      |

You can also add/edit answers by clicking on the warning message after saving the question:

Question summary DD1 (ID: 39935)

| Question group:   | group for my survey (ID:1665)                            |
|-------------------|----------------------------------------------------------|
| Code:             | DD1 : (Optional question)                                |
| Question:         | chose an answer                                          |
| Help:             |                                                          |
| Туре:             | List (dropdown)                                          |
|                   | Warning: You need to add answer options to this question |
| Mandatory:        | No                                                       |
| Relevance equatio | n: <mark>1</mark>                                        |

# PREVIEWING AND ACTIVATING SURVEY

You can test your survey at any point by clicking **Preview survey** on the **Survey toolbar**. This allows you to check how the survey looks before you actually initialize it. When testing a survey, your responses will not be saved.

After creating all your questions you will need to activate the survey by clicking **Activate this survey** located on the **Survey toolbar**. Once the survey is activated you can no longer add/delete groups and questions. You can choose to deactivate and active survey, in which case the results will be recorded in a different table.